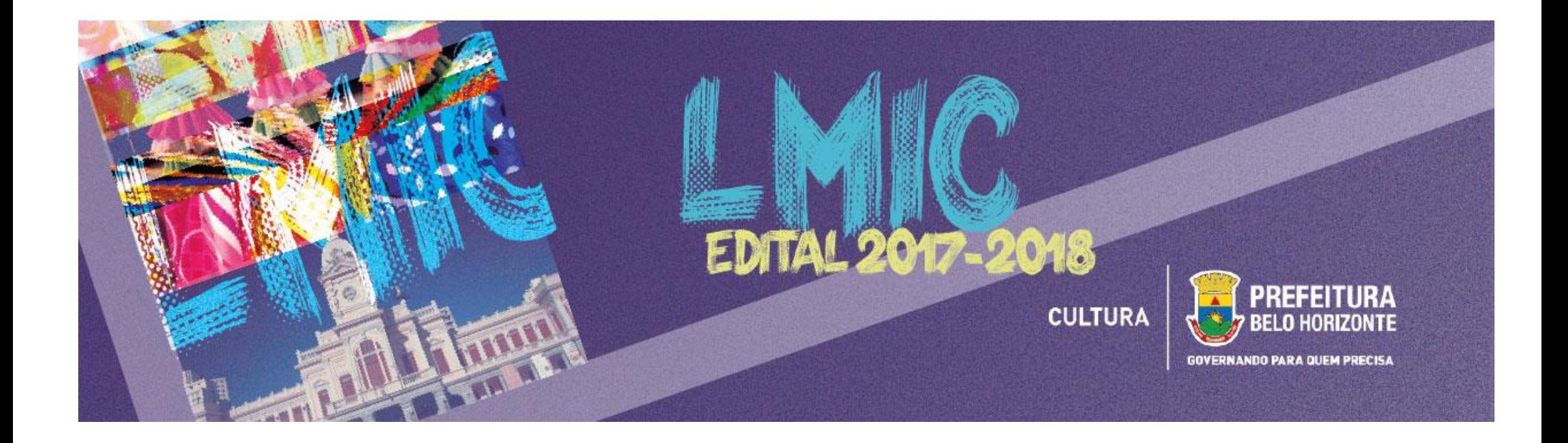

## **EDITAL LEI MUNICIPAL DE INCENTIVO À CULTURA 2017-2018**

### **BREVE MANUAL DE INSCRIÇÕES**

Este Manual tem como objetivo auxiliar os Empreendedores no processo de inscrição de projetos culturais no Edital da Lei Municipal de Incentivo à Cultura 2017-2018, a ser realizado por meio da **PLATAFORMA [MAPACULTURALBH](http://www.mapaculturalbh.pbh.gov.br/)**.

**COMO ACESSAR O EDITAL?** Para acessar o Edital, seus Anexos e todos os Formulários de Inscrição, acesse o site **[pbh.gov.br/lmic](http://www.pbh.gov.br/lmic)**, onde todos os arquivos necessários estarão disponíveis para download.

#### 1) Após acessar a **PLATAFORMA [MAPACULTURALBH](http://www.mapaculturalbh.pbh.gov.br/)**, clique na opção **ENTRAR**

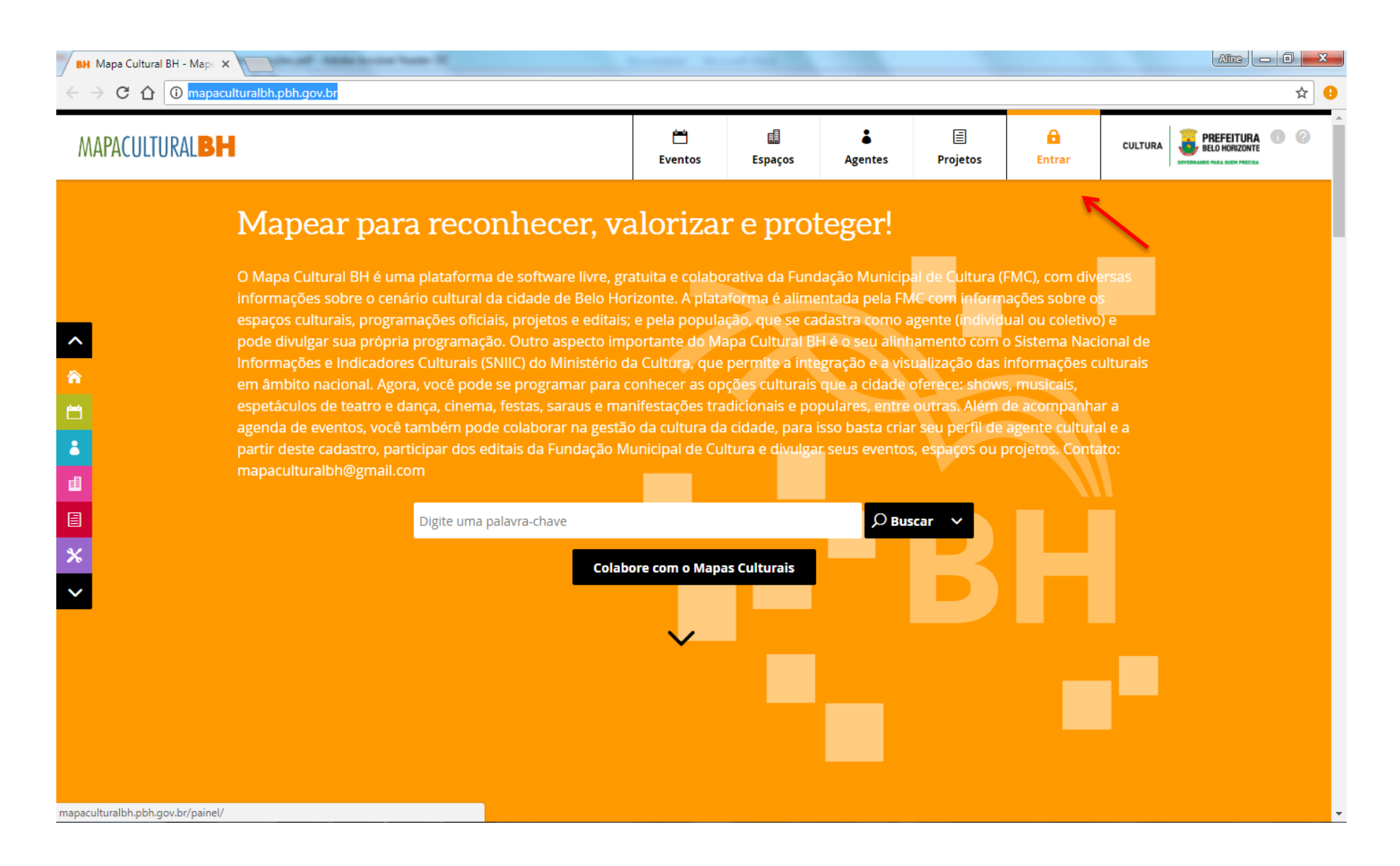

2) Na caixa de diálogo que será aberta, clique na opção **CADASTRE-SE**

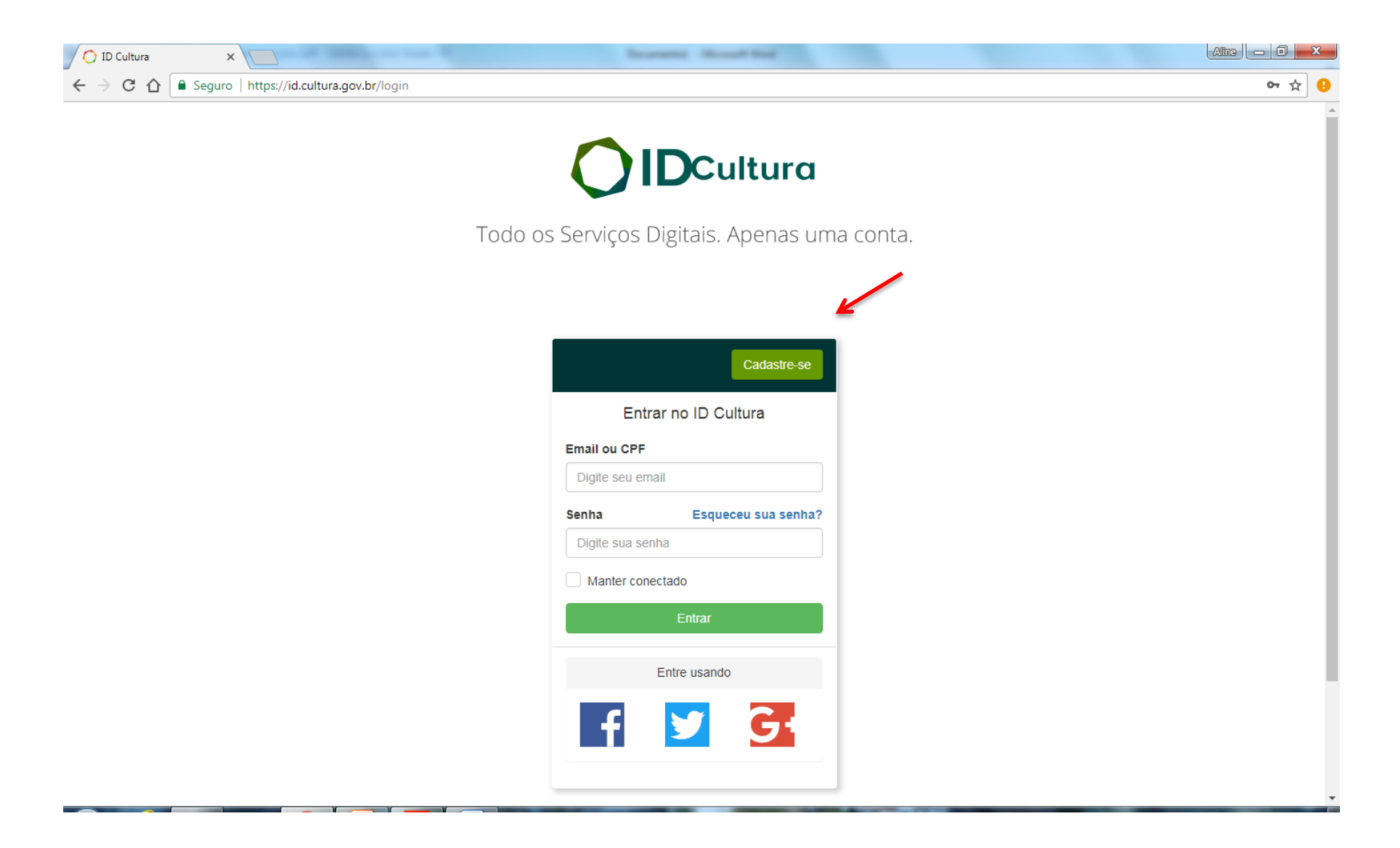

3) Digite os dados solicitados e clique em **CRIAR CONTA**

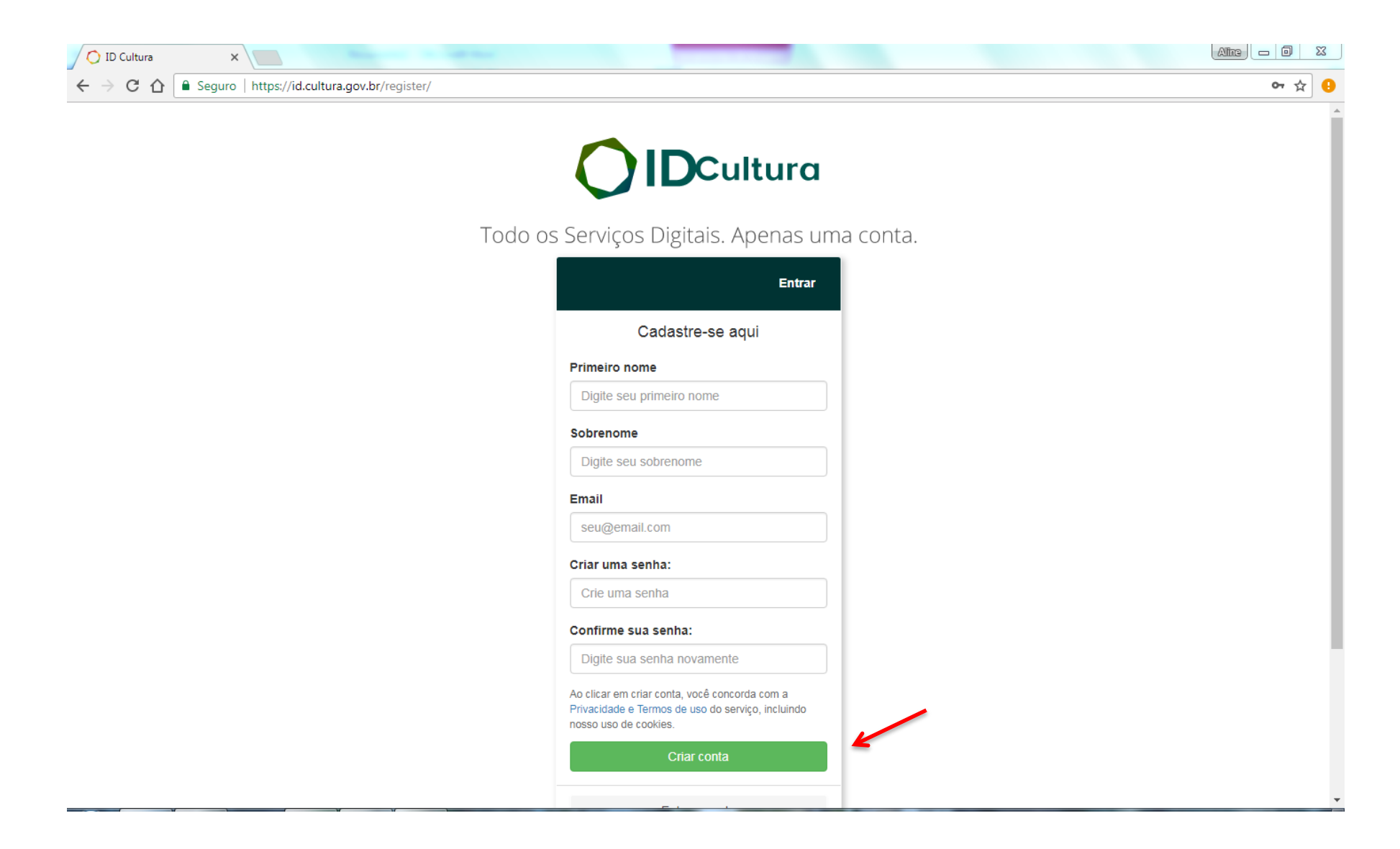

4) Em seguida, será aberta uma tela para a conclusão do **CADASTRO.** Todos os campos do **CADASTRO** deverão ser devidamente preenchidos, com atenção especial a NOME COMPLETO, CPF/CNPJ, E-MAIL e ENDEREÇO (com CEP), que deverão conter os mesmos dados do Empreendedor a serem apresentados junto ao projeto cultural inscrito. Após conclusão do preenchimento, **SALVE** as informações

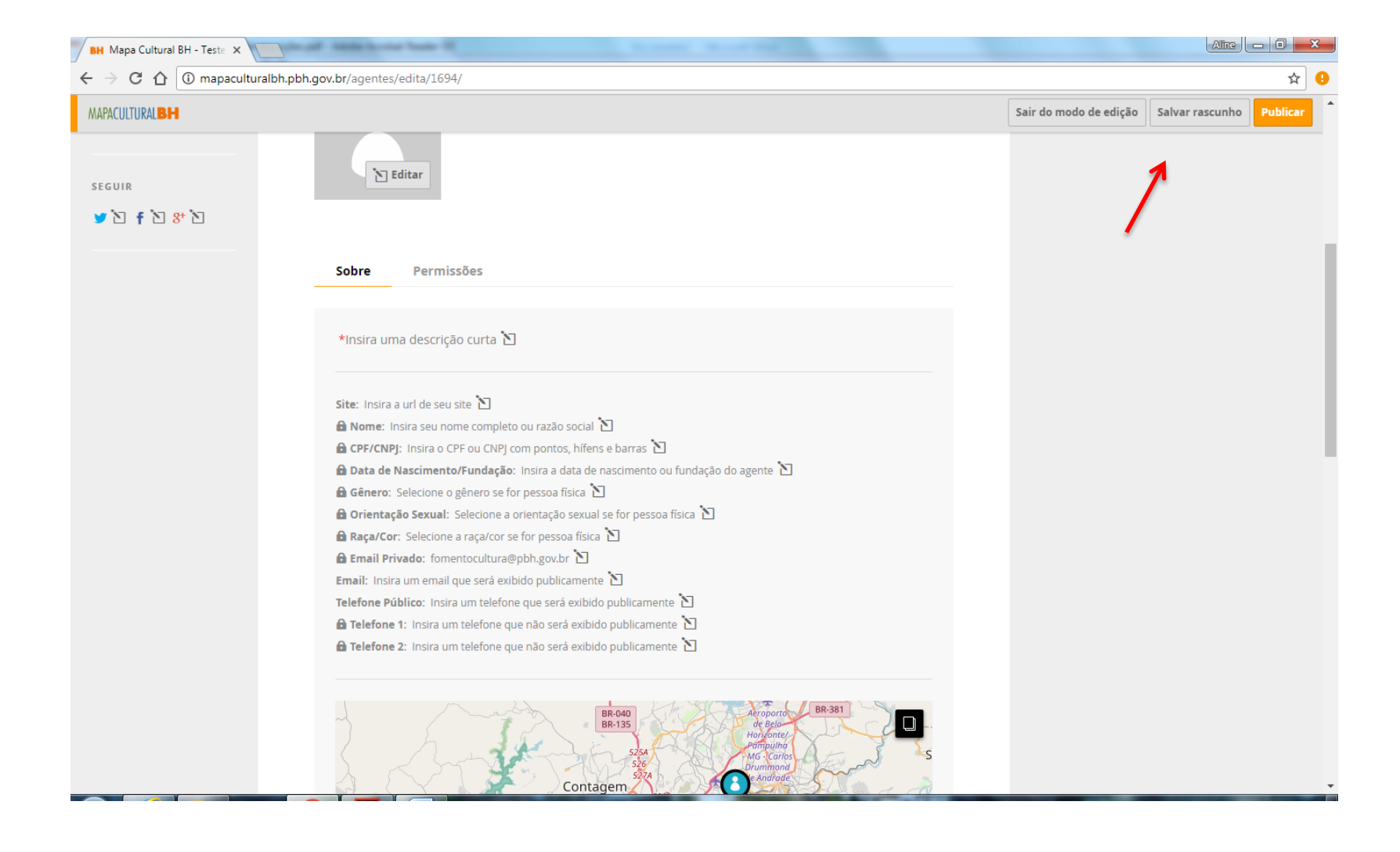

5) Saia do modo de edição e clique em **PUBLICAR**

**PRONTO!** O cadastro está realizado e a inscrição do projeto poderá ser iniciada

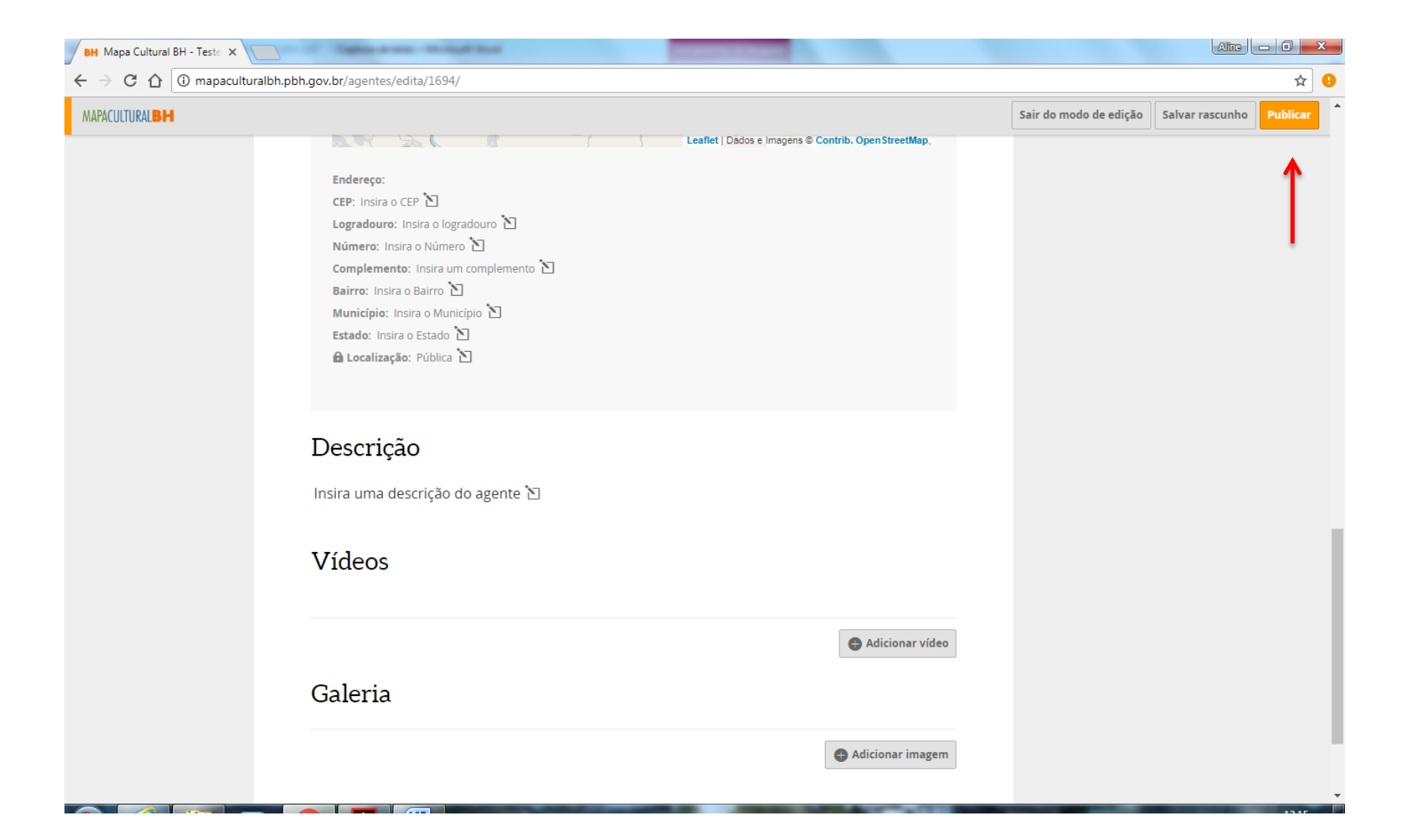

#### 6) Acesse a **PLATAFORMA MAPACULTURALBH** e efetue o **LOGIN** clicando em **ENTRAR**

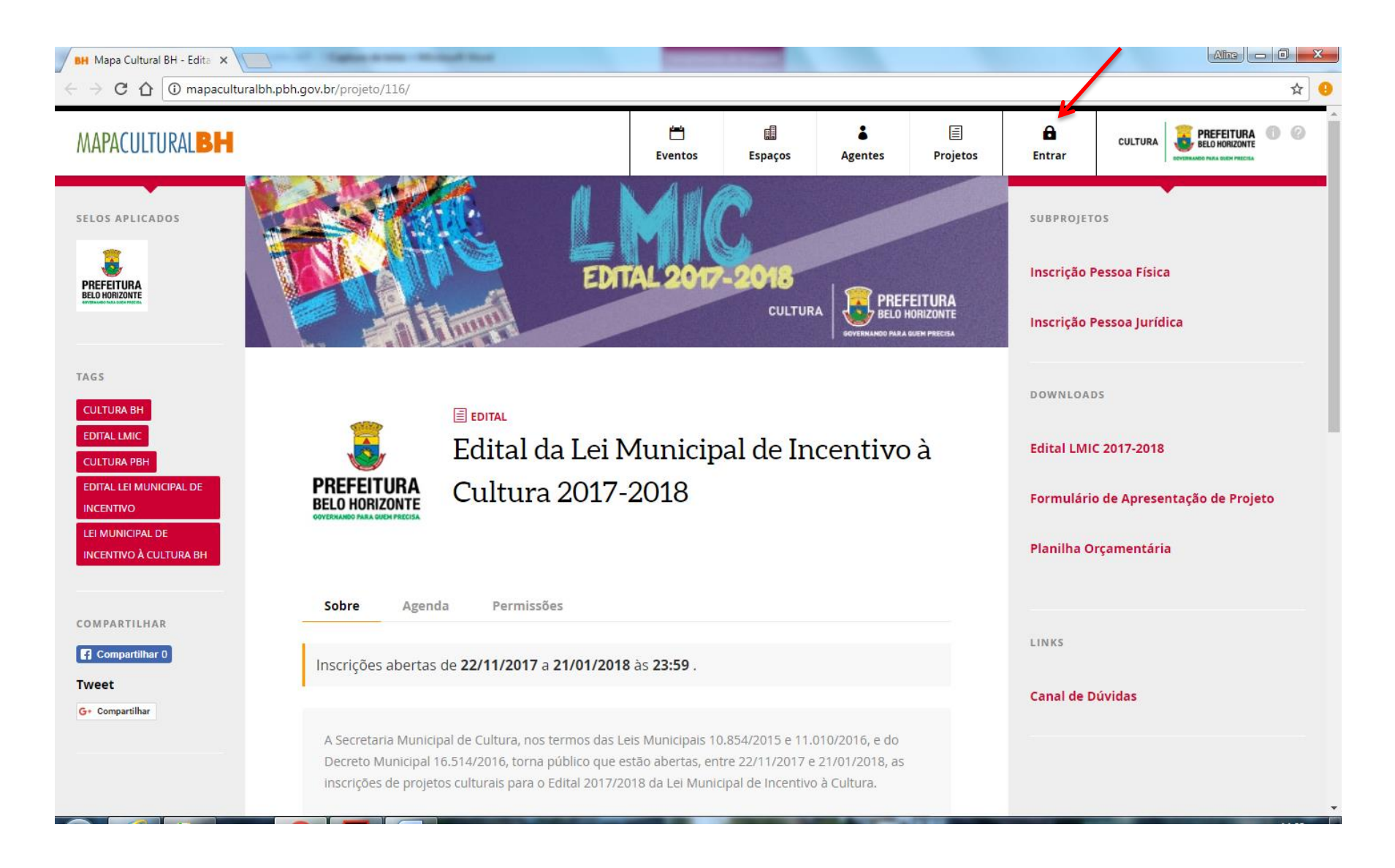

### 7) Clique na opção **PROJETOS.** Em seguida, clique no ícone **RESULTADOS DA SECRETARIA MUNICIPAL DE CULTURA**

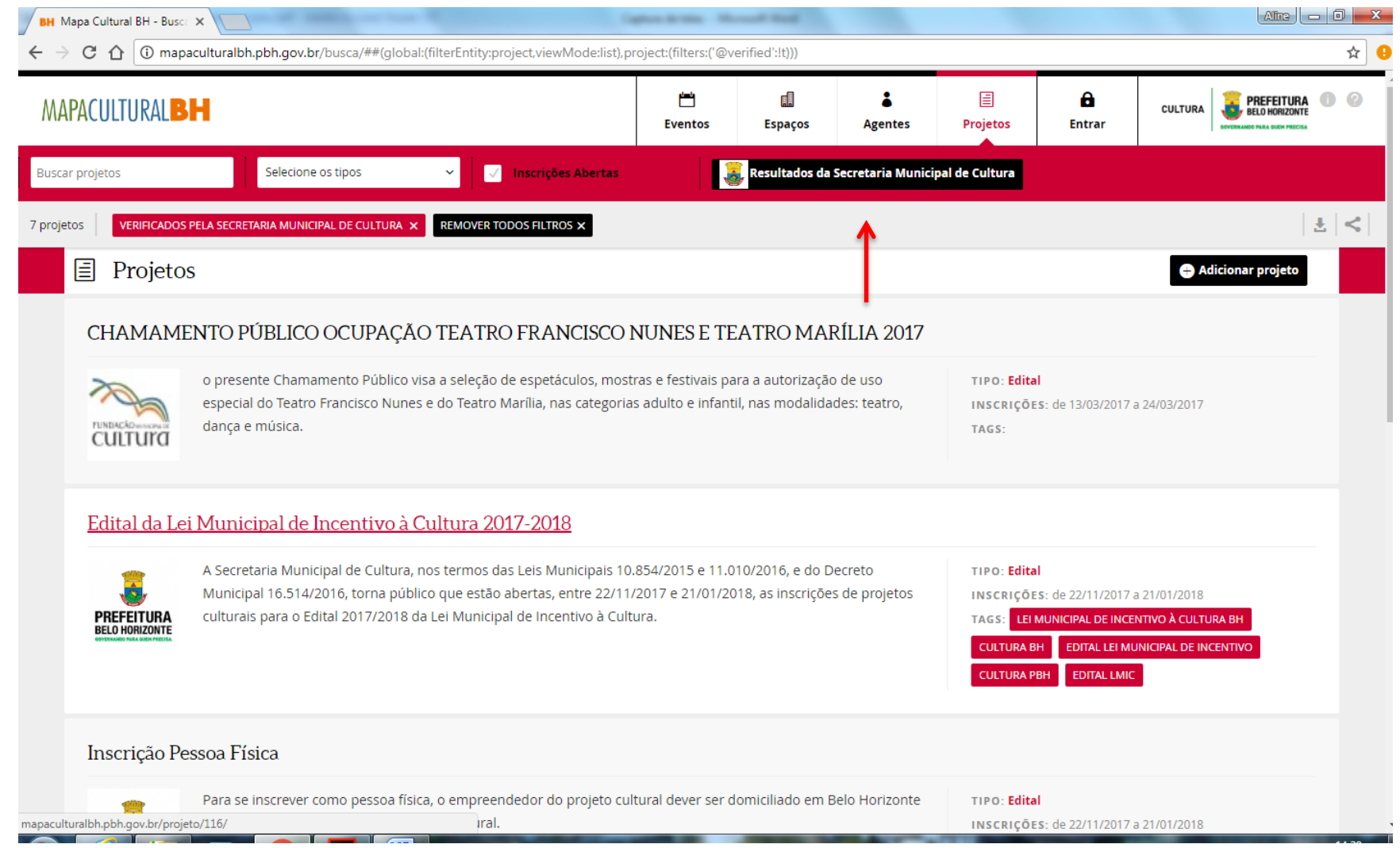

## 8) Selecione a opção **EDITAL DA LEI MUNICIPAL DE INCENTIVO À CULTURA 2017-2018**

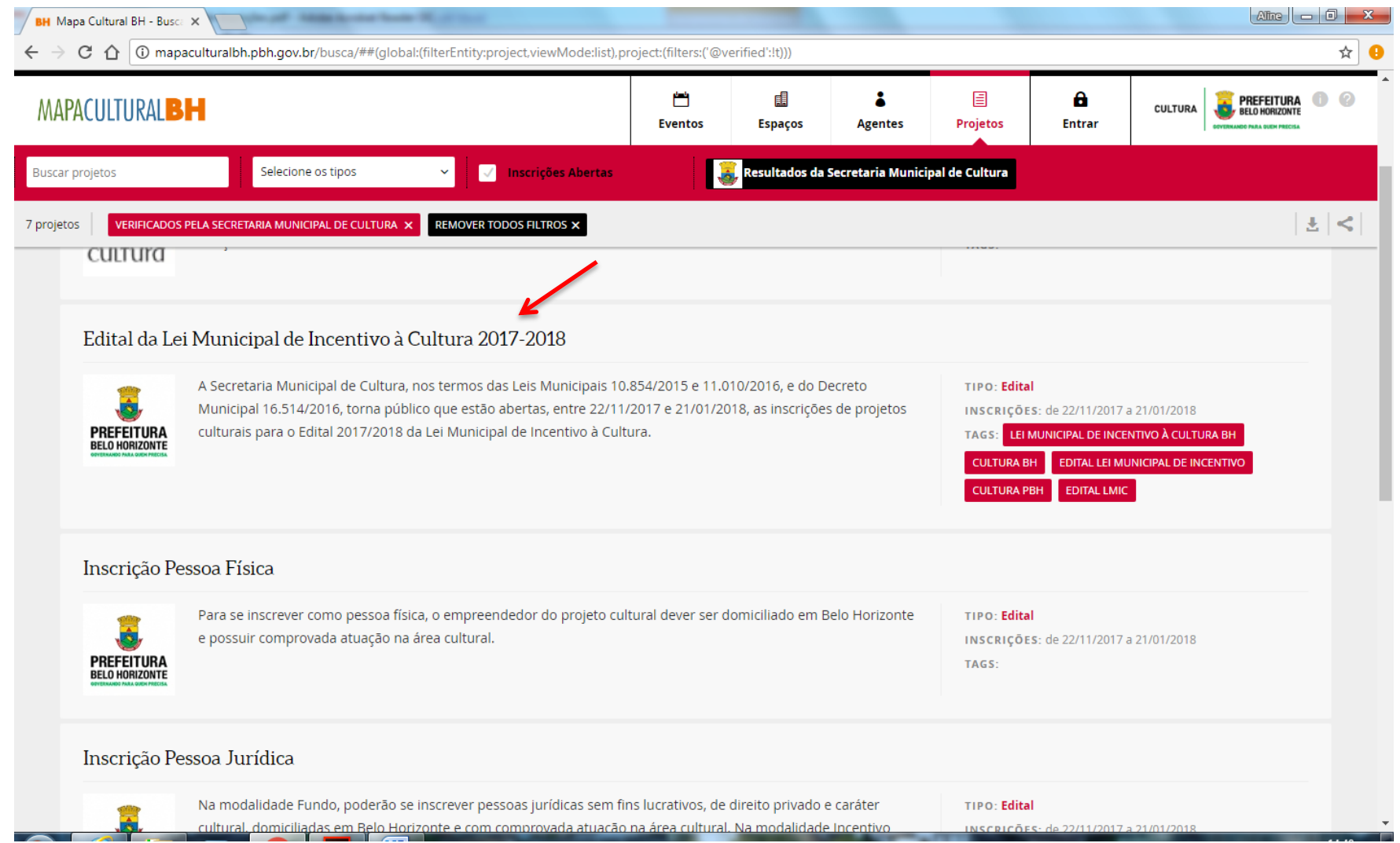

#### 9) No **CANTO SUPERIOR DIREITO**, selecione o tipo de inscrição: **PESSOA FÍSICA** ou **PESSOA JURÍDICA**

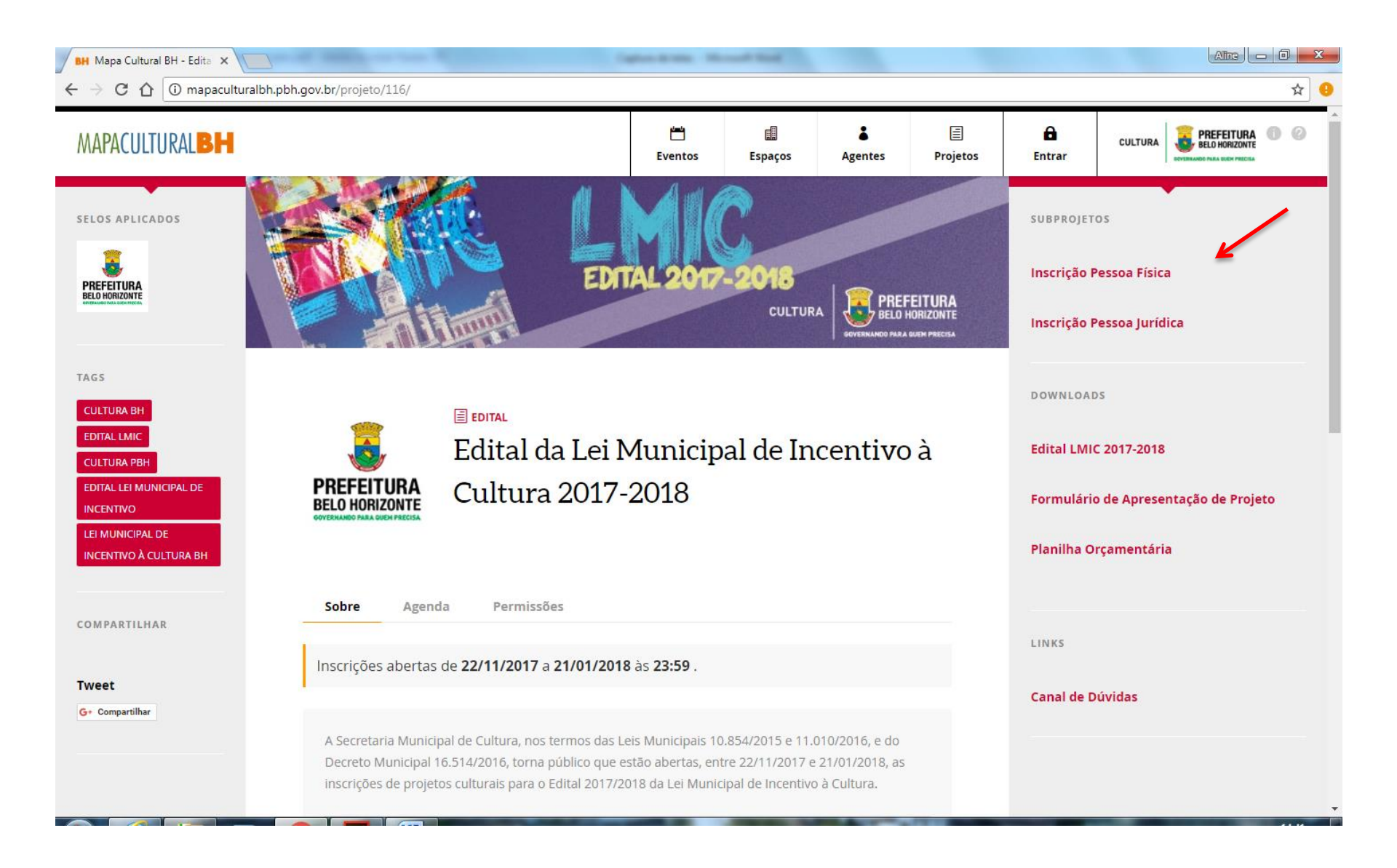

### 10) Clique em **INSCRIÇÃO ONLINE**

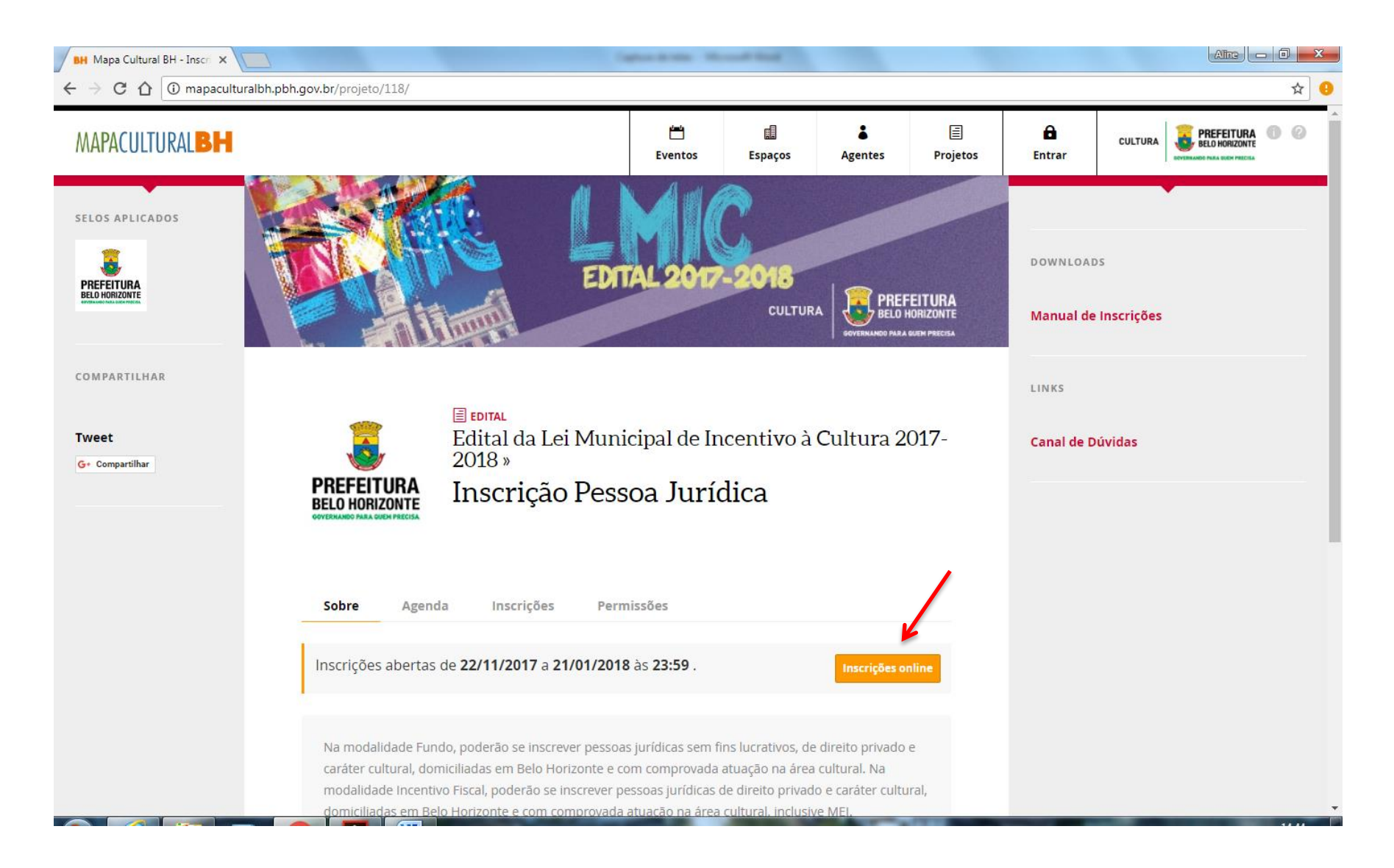

11) Na opção **AGENTE** que aparecerá logo abaixo, insira o nome do Empreendedor cadastrado (caso não apareça, é provável que o cadastro esteja incompleto. Neste caso, retorne ao **CADASTRO**, clique em **EDITAR** e preencha os campos faltantes). Após clicar em **INSCRIÇÃO ONLINE** e selecionar o **AGENTE**, será aberta a seção específica para inscrição do projeto

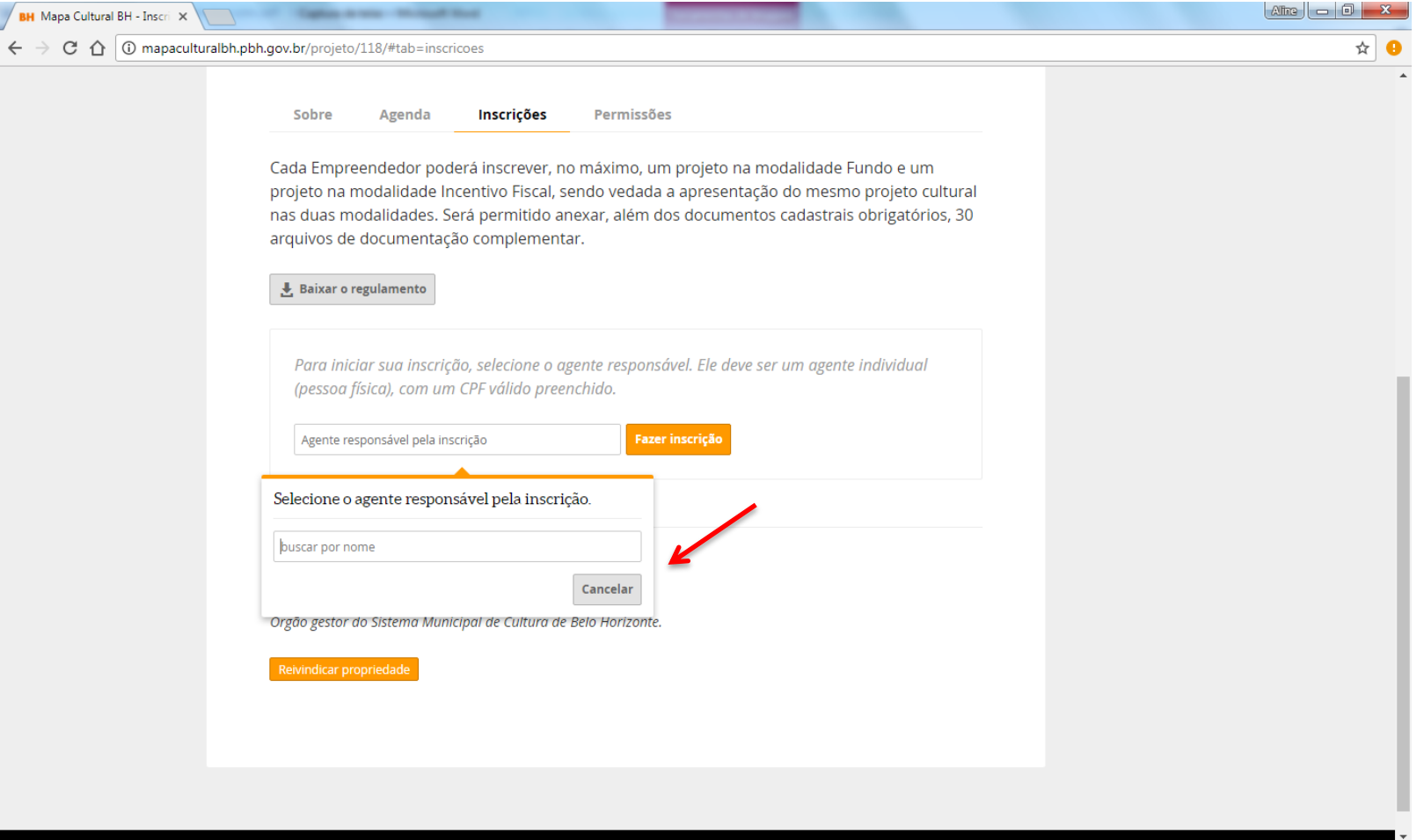

12) Antes de começar a preencher os dados do projeto, anote o número de **PROTOCOLO DE INSCRIÇÃO**, que aparecerá nitidamente no alto da tela

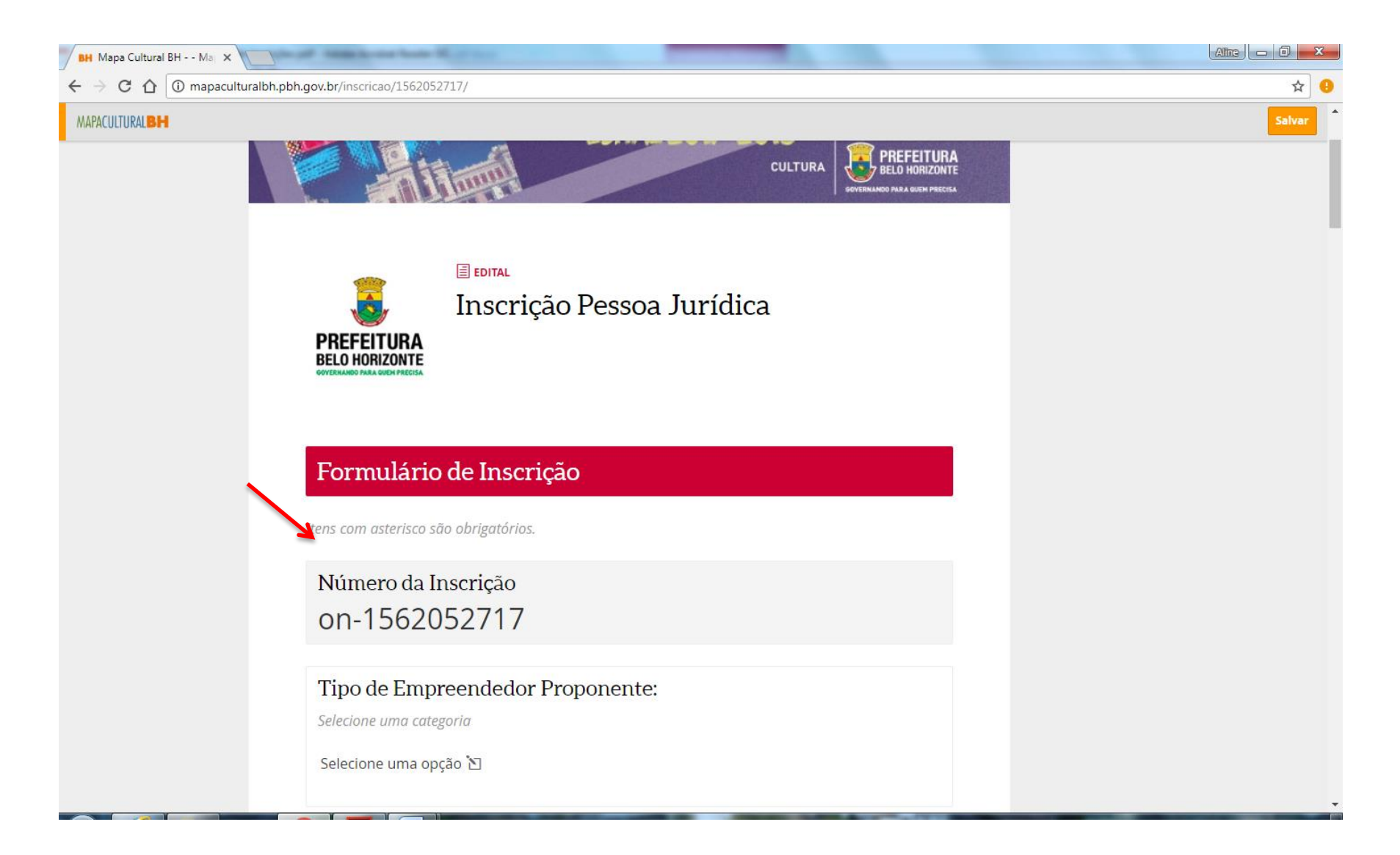

#### 13) Preencha os **DADOS DO PROJETO**

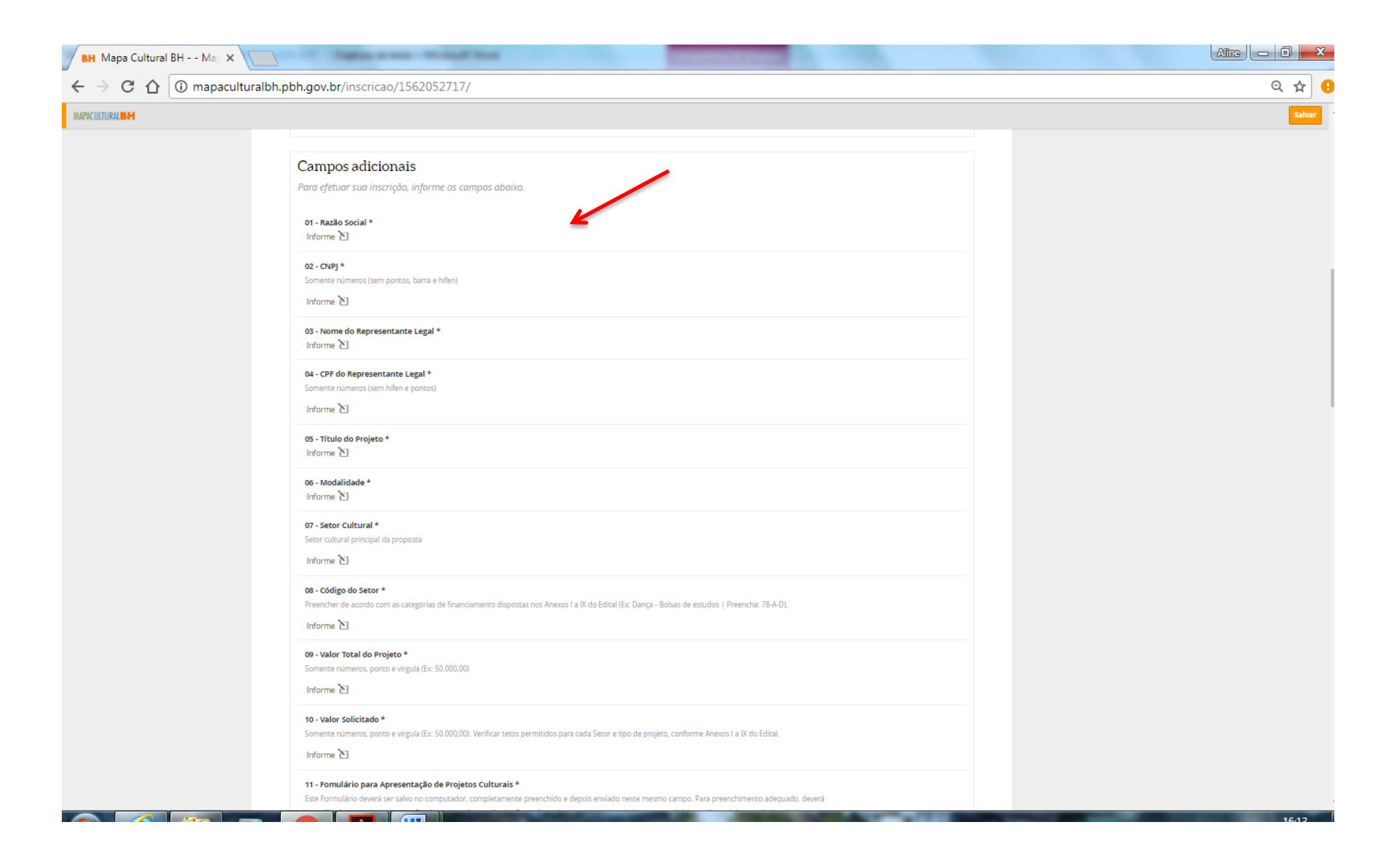

# 14) **ANEXE** todos os documentos exigidos pelo Edital (Artigos 32, 35 e 36)

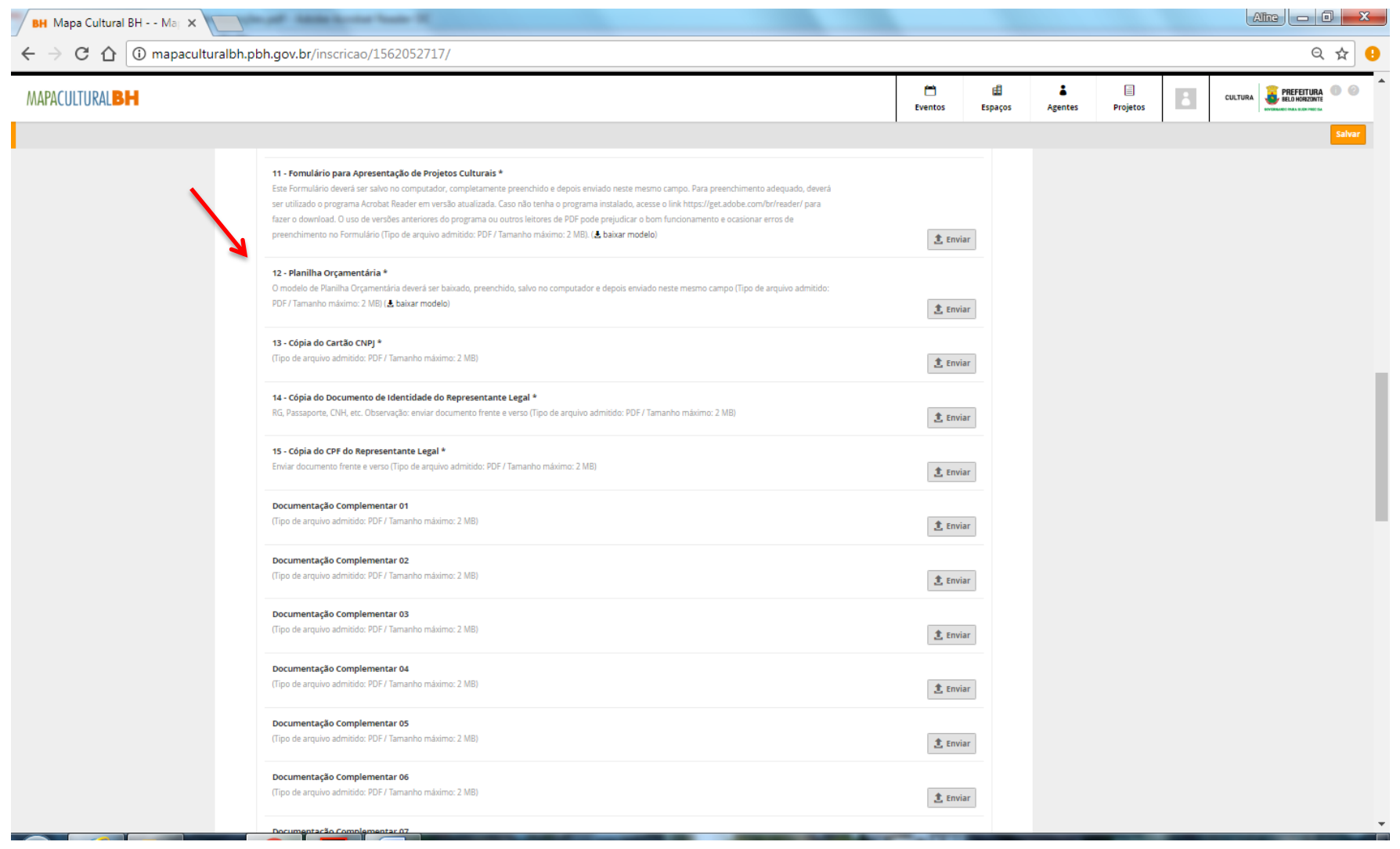

#### 15) Após a conclusão e conferência de todos os documentos anexados, clique no botão **ENVIAR INSCRIÇÃO.** Após este comando, **NÃO SERÁ POSSÍVEL**

#### **REALIZAR ALTERAÇÕES.**

**PRONTO!** O seu projeto está inscrito

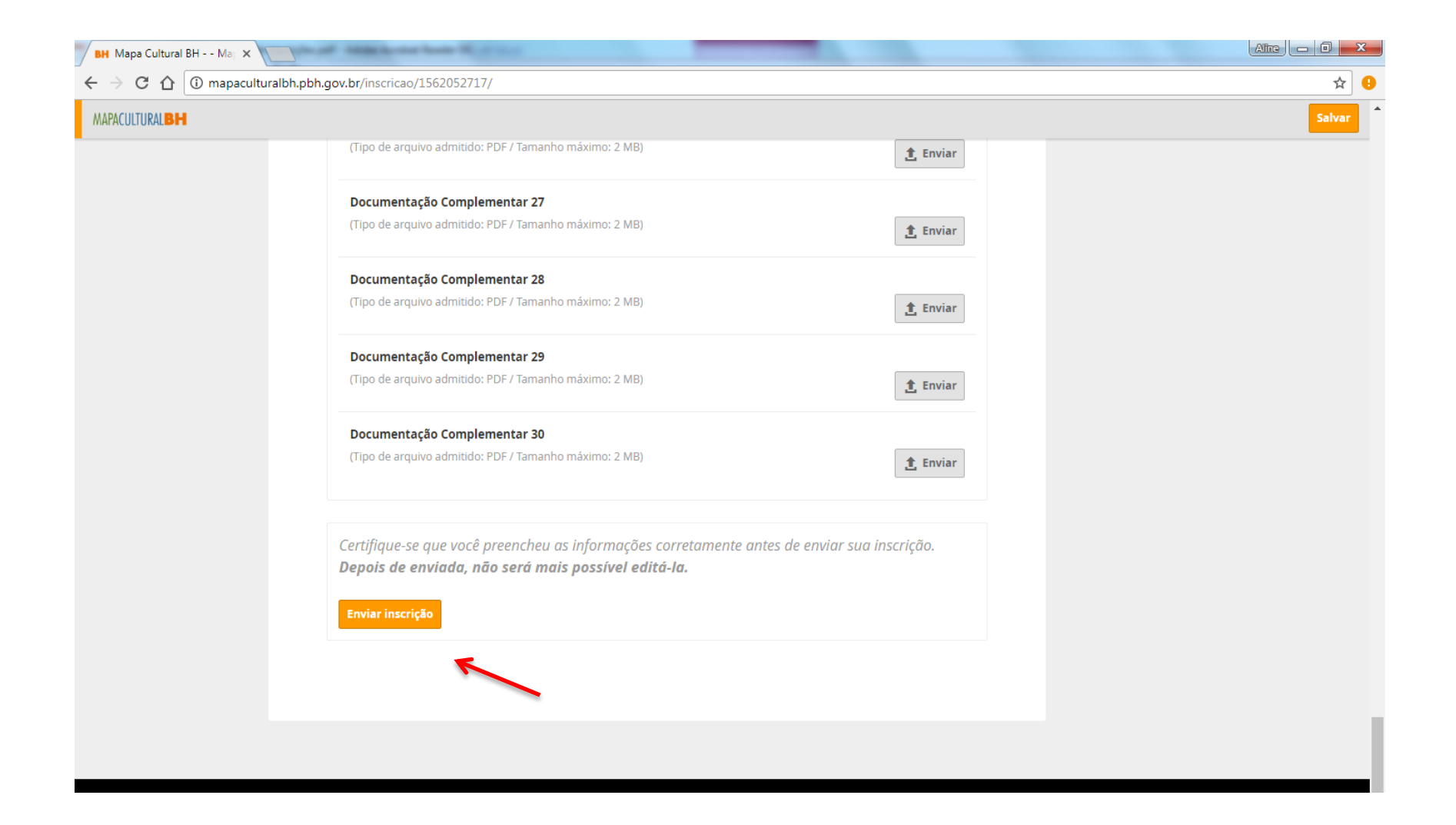

#### **LEMBRETES IMPORTANTES:**

- Só será permitido anexar arquivos em PDF, com máximo de 2MB (dois megabytes);

- Além da documentação cadastral obrigatória, será facultado anexar até 30 (trinta) arquivos no sistema, todos com máximo de 2MB (dois megabytes);

- É recomendável que, antes do início da inscrição, todos os Formulários e os Anexos Obrigatórios já estejam preparados e salvos no computador do usuário;

- É possível salvar a inscrição parcialmente e concluir o seu preenchimento em outro momento. Sendo responsabilidade do Empreendedor verificar se todos os arquivos foram devidamente anexados no sistema;

- As inscrições ocorrerão entre 22/11/2017 e 21/01/2018. Não deixe o seu projeto para os últimos dias, a fim de evitar problemas de congestionamento na Plataforma.

### **AINDA TEM DÚVIDAS?**

Quaisquer dúvidas ou questionamentos poderão ser enviados no link **[AQUI,](http://www.bhfazcultura.pbh.gov.br/edital2017)** até três dias antes do término das inscrições.

Diretoria de Fomento e Economia da Cultura

#### **SECRETARIA MUNICIPAL DE CULTURA DE BELO HORIZONTE**